# **Update 1.8n --> 2.0n**

#### **IMPORTANT!**

After to update the HYDRA software, it is recommendable to do a Cold Reset:

- Turn off the console. Press and hold down pressed the key ←
- Turn on the console
- After a few seconds, releasse the pressed key ←

# **NEW FUNCTIONS**

# **FUNCTION KEYS (PHISICALS)**

HYDRA has changed some of its functions keys:

| THE KEY | IS REPLACED BY THE KEY       |
|---------|------------------------------|
| SEQ L   | $\mathbf{PART} \qquad ((1))$ |
| ΑX      | Mem List ((2))               |
| ΑΥ      | $\mathbf{RATE} \qquad ((3))$ |
| ASSIGN  | AssignX ((4))                |
| PART    | AssignY $((5))$              |
| TRK PAN | ORTO ((6))                   |
| TRK TIL | $\mathbf{FLIP} \qquad ((7))$ |
| T M     | $NEXT \qquad ((8))$          |
| ΤX      | $TEST \qquad ((9))$          |
| ΤΥ      | <b>RESCUE</b> ((10))         |
| NEXT    | <b>BANK</b> + ((11))         |
| PREVIEW | BANK- ((12))                 |

Keys localisation map:

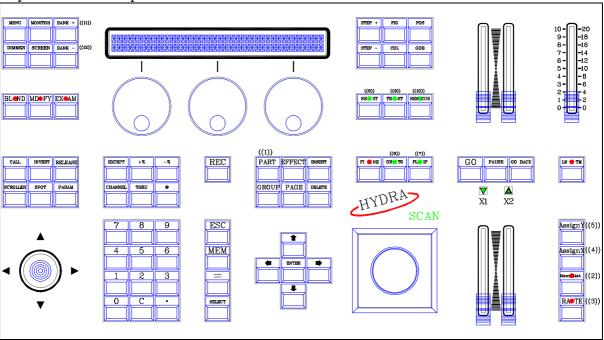

The new keys are available in your LT distributor.

# FUNTION KEYS & EXTERNAL KEYBOARD (OLE)

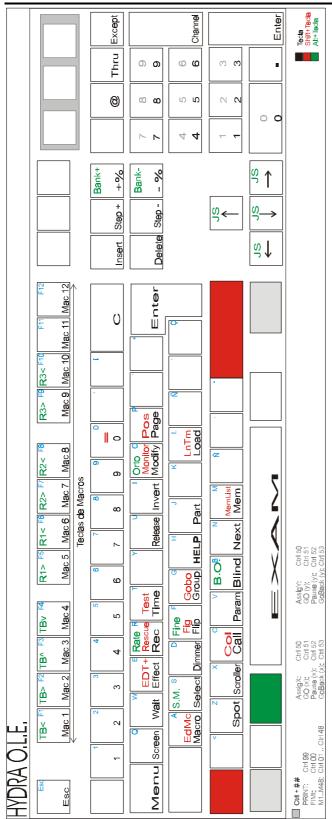

There is a new correspondence between the HYDRA functions and the keys of the external keyboard.

These correspondence is applied to the OLE tool (for PC) and to the own external keyboard connected to the console.

In this new configuration:

- All HYDRA keys are included.
- The Joystick control (JS), the trackball control (TB) and the wheels control (R1, R2 & R3) are simulated.

The keyboard keys accessible with **Alt** (written in green) correspond with playback functions.

The keyboard keys accessible with **Shift** (written in red) are functions with smaller use that the direct key.

The functions accessible with commands **Ctrl** ## correspond with assignation & playback keys.

#### **Notes for Ctrl ## commands:**

- Only works with the keys of the numerical block of the external keyboard.
- If you external keyboard is a compact model, without numeric block, you must to access to the numeric block simulated in the character keys, pressing previously FN.
- The pressing order, for these commands (commands with CTRL.) will be always: FN+CTRL+##

The functions exclusives of the external keyboard: **HELP** shows us the help screen with the functions and their corresponding external keys.

**PRINT** prints the current pages in the monitor.

**General Note**: This information is based in a QWERTY external keyboard, but is extrapolable to a ACERTY external keyboard.

## MORE CONTROL CHANNELS FOR HYDRA STAGE

From this version, all Hydra Stage updated have 750 control channels.

#### HYDRA STAGE, NOW, HAS 750 CONTROL CHANNELS

This feature, involves some changes in monitors:

There are 6 banks of channels in its base screen, **MONITOR 0**, to permit us to see all control channels in banks of 125 channels. Access to these channels banks pressing:  $\blacksquare$ 

There are 3 monitor pages in its auxiliary screen, to permit us to see the 750 channels in blocks of 250. Access to these monitor pages pressing:  $\bigcirc$ 

# SPEED CONTROL, RATE

The speed control is centralized in the new function  $\boxed{\textbf{RATE}}$ , that replaces to the old  $\boxed{\texttt{TM}}$ ,  $\boxed{\texttt{TY}}$  &  $\boxed{\texttt{TX}}$ .

The speed control follows located in the same Hydra encoder, {RATE}.

To indicate to Hydra that playbacks we wish accelerate or decelerate, press:

**RATE**, and to keep pressed this key as long as you press the desired assignation keys:

AssignX to control the speed of the X crossfader. {RATE X}

AssignY to control the speed of the Y crossfader. {RATE Y}

FL MT to control the speed of the masters. {RATE M}

It is possible to press more than 1 key. After the desired selections, release **RATE** 

#### In resume:

(At least, press 1 of these options) AssignY and/or FL MT {RATE MXY}

After this selection is done, move the control wheel, {RATE}, to accelerate (clockwise) or to decelerate (un-clockwise).

To deactivate <u>all</u> controls actives in {RATE}, press RATE RATE

To deactivate <u>only some</u> controls actives in {RATE} press and hold down pressed **RATE** as long as press the desired assignation keys.

#### Example:

To control the speed of the crossfaders X & Y, press

To accelerate, move clockwise:

To deactivate the X speed control:

And to accelerate only the crossfader Y, move clockwise {RATE Y}

And deactivate the {**RATE**} wheel, pressing:

RATE AssignX AssignY {RATE XY}

RATE AssignX

RATE RATE

At any time, it is possible to return to the value 100% of the speed control, for example, in the X crossfader, pressing:

RATE AssignX AssignX (and release RATE)

(double click in the desired assignation key – with  $\overline{\textbf{RATE}}$  pressed).

## NEW ASSIGNATION KEYS FOR THE CROSSFADERS

Each crossfader has its own assignation key, **AssignX** for X1/X2 & **AssignY** for Y1/Y2. From these assignation keys, it is possible to assign, to delete and to configure its crossfader.

These 2 keys are replacing to the oldest ASSIGN, A X & A Y

Starting from this version, and with examples for the X crossfaders:

<u>To assign</u> memories in the crossfader press:

{memory/range selection} AssignX

<u>To assign</u> memories and <u>to execute</u> the first GO command, now there are 2 possibilities, press:

{memory/range selection } AssignX AssignX {memory/range selection } AssignX GO

To delete the crossfader, press:

**DELETE** AssignX

<u>To configure</u> the crossfader, press:

**AssignX** # (where # is the option number)

When **AssignX** is pressed, a interactive window is opened. In this window you can see the options, for the selected crossfader and for both crossfaders:

 Cross X
 : Cross X + Y

 0: T On
 : 6: T On

 1: T Off
 : 7: T Off

 2: Dipless
 : 8: Dipless

 3: Split
 : 9: Split

The crossfaders playback process has changed in the next commands:

A step <u>ahead in the crossfader</u>:

PAUSE GO (and release PAUSE)

A step back in the crossfader:

PAUSE GO BACK (and release PAUSE)

Activate / deactivate the speed control for the crossfader:

RATE AssignX (and release PAUSE)

Return to the rate by default (100%):

RATE AssignX AssignX (and release PAUSE)

Load a stored page in **both** crossfaders:

PAGE # AssignX or PAGE # AssignY

#### **New commands**

It is possible to select the crossfader output into the editor pressing:

| SELECT AssignX | to select the output of the $X1/X2$ crossfader |
|----------------|------------------------------------------------|
| SELECT AssignY | to select the output of the Y1/Y2 crossfader   |

It is possible to call the crossfader output into the editor, pressing:

|      |         | to call the output of the $X1/X2$ crossfader |
|------|---------|----------------------------------------------|
| CALL | AssignY | to call the output of the Y1/Y2 crossfader   |

# **SPOTS MOVEMENT CONTROL (X,Y)**

Over the Hydra trackball, new functions keys appear.

ORTO - replacing to the oldest TRK PAN & TRK TIL - & FLIP

#### ORTHOGONAL MOVEMENT in TRACKBALL, ORTO

**ORTO** permits to the trackball works in 3 modes: normal, orthogonal and none. To toggle among these modes, press **ORTO**. The **ORTO** status are:

**ORTO** -LED ON – NORMAL MODE

The trackball follows accurately the ball movements.

**ORTO** -LED BLINKS – ORTHOGANAL MODE.

The trackball is required to follow the ball movements only in one of the 2 orthogonal directions, only in the  $\mathbf{x}$  axis (pan) or only in the  $\mathbf{y}$  axis (tilt). Only the movement more large will be computed. In others words, if the ball has a displacement more large in the  $\mathbf{x}$  axis than in the  $\mathbf{y}$  axis, only the  $\mathbf{x}$  displacement is computed (and vice versa).

**ORTO** -LED OFF – DEACTIVATED TRACKBALL. The trackball doesn't work.

# IN SEARCH OF A NEW POSITION, FLIP

When there are movements parameters in the selected spots  $(\mathbf{x} \text{ or } \mathbf{y})$ , this function helps us to search others  $\mathbf{x} \& \mathbf{y}$  values. In resume, FLIP provides us new positions.

Pressing **FLIP** the selected spots are moved immediately to a new position.

**FLIP** obtains the new position values in base of this rules:

The **x** parameter: x = previous value + 50 | 100 complement.

The **y** parameter: y = 100 – previous value.

This function, is used as special effect to obtain quick movements.

**FLIP** only works with the spot parameters: **x** & **y**, (with both parameters or only with the selected parameter).

Examples:

SPOT 1 FLIP The **x** & **y** parameters of the spot 1 change their values.

**SPOT** 1 PARAM 1 FLIP Only the **x** parameter of the spot 1 changes its value.

**SPOT 1 PARAM 2 FLIP** Only the **y** parameter of the spot 1 changes its value.

## NEW FUNTIONS AS SUPPORT TO THE EDITION

There are 3 new functions thought to make better and easer the edition and the first steps of our creative process.

NEXT, TEST & RESCUE.

## SEARCHING THE NEXT ITEM, NEXT

**NEXT** helps us to search the next channel, scroller, spot, group or memory.

**NEXT** can be applied in **general mode** or in **selective mode**.

**NEXT** function works in the command line.

**NEXT** in general mode (LED off).

This function is used to obtain the next number of channels, scroller, spot, group or memory to the last used number. This function pre-selects the next item to the last used it **in the system**.

| SELECTION TYPE                                      | RESULT in the COMMAND LINE                      |
|-----------------------------------------------------|-------------------------------------------------|
| {channels selection} {optional level} <b>NEXT</b>   | Returns the number of the next channel to the   |
|                                                     | last used.                                      |
| {scrollers selection} {optional colour} <b>NEXT</b> | Returns the number of the next scroller to the  |
|                                                     | last used.                                      |
| {spots selection} {optional edition} <b>NEXT</b>    | Returns the number of the next spot to the last |
|                                                     | used.                                           |
| {group selection} {optional level} <b>NEXT</b>      | Returns the number of the next stored group     |
|                                                     | to the last used.                               |
| {memory selection} { optional level} <b>NEXT</b>    | Returns the number of the next stored           |
|                                                     | memory to the last used.                        |
| {mix selection} { optional level } <b>NEXT</b>      | Returns the number of the next item to the last |
|                                                     | used.                                           |
| {page, macro or effect selection} <b>NEXT</b>       | Returns the last used number + 1.               |

It is possible to press **NEXT** as many times as will be necessary to search the desired number (channel, scrollers, spot, group or memory).

Remember, **NEXT** works in base of the data of the last selection. The item of the last valid selection is showed is the header of the command line: *Channel* 

#### Example:

Edit the channels 125, 127 & 129. To do it, you can to press:

CHANNEL 125 @ @ 127 @ @ 129 @ @

Or can to press:

CHANNEL 125 @ @ NEXT NEXT @ @ NEXT NEXT @ @

#### **NEXT** in selective mode (LED on).

This mode is used to select the next item to the last used item along the item into the editor (only for channels, scrollers and spots).

To use **NEXT** in the selective mode, press:

| KEYS PRESSED           | RESULT in the COMMAND LINE                                                |
|------------------------|---------------------------------------------------------------------------|
| {editor} CHANNEL NEXT  | The <b>NEXT</b> LED is at on. Searches the next <b>channel</b> "into the  |
|                        | editor" to the last active channel.                                       |
| {editor} SCROLLER NEXT | The <b>NEXT</b> LED is at on. Searches the next <b>scroller</b> "into the |
|                        | editor" to the last active scroller.                                      |
| {editor} SPOT NEXT     | The <b>NEXT</b> LED is at on. Searches the next <b>spot</b> "into the     |
|                        | editor" to the last active spot.                                          |

When **NEXT** is the selective mode (LED at on) pressing:

|      | · / 1 U                                                           |
|------|-------------------------------------------------------------------|
| NEXT | Searches the next channel, scroller or spots into the editor (the |
|      | next to the last active).                                         |

To quit of the selective mode of **NEXT** press:

| <b>KEYS PRES</b> | SED        | RESULT in the COMMAND LINE                                   |
|------------------|------------|--------------------------------------------------------------|
| CHANNEL          | # {level}  | The <b>NEXT</b> LED is at off.                               |
| SCROLLER         | # {colour} |                                                              |
| SPOT             | # {values} | The <b>NEXT</b> function returns to the <b>general mode.</b> |
| GROUP            | # {level}  |                                                              |
| MEM              | # {level}  |                                                              |
| ESC              |            |                                                              |

Note that any selection done by the user, returns to the general mode for the **NEXT** function.

Example. Edit the spots 1, 5 & 7:

# SPOT 1 SPOT 5 SPOT 7 @ @ SPOT NEXT {trackball} NEXT {trackball} NEXT {trackball}

| Keys pressed         | Comments                                                                    |
|----------------------|-----------------------------------------------------------------------------|
| SPOT 1 SPOT 5 SPOT 7 | To select the 3 desired spots (1, 5 & 7).                                   |
| @@                   | To edit their dimmers at 100%                                               |
| SPOT NEXT            | <b>Pre-selects the spot 1</b> . The <b>NEXT</b> LED is at on to indicate us |
|                      | that this function is searching spots into the editor.                      |
| {trackball}          | Edits the position of the spot 1 (optionally, it is possible to             |
|                      | edit others spot parameters).                                               |

| NEXT {trackball} | <b>Pre-selects the spot 5</b> , and edits its position. |
|------------------|---------------------------------------------------------|
| NEXT {trackball} | <b>Pre-selects the spot 7</b> , and edits its position. |

Between 2 pressed **NEXT**, it is possible to edit any spot parameter without "to break" the selective mode of this function.

## ITEMS TEST IN STAGE, TEST

This function is used to check **channels**, **spots dimmers**, **groups** and **memories**.

This functions permits us to isolate, in the editor, a channel, spot dimmer, group or memory with the purpose of check it in stage. **To use TEST**, **the editor must be in** *Stage*. Any item, under test, involves:

- The editor contents are forced at 0% (in 2 seconds).
- The selected item is forced at 100% (in the same 2 seconds).

| KEYS PRESSED                    | RESULT in the COMMAND LINE                               |  |
|---------------------------------|----------------------------------------------------------|--|
| {channels selection} TEST       | Clears the editor. Calls at 100% to the pre-selected     |  |
|                                 | channels.                                                |  |
| {spots selection} <b>TEST</b>   | Clears the editor. Calls at 100% to the pre-selected     |  |
|                                 | spot dimmers.                                            |  |
| {a group selection} <b>TEST</b> | Clears the editor. Calls at 100% to the pre-selected     |  |
|                                 | group.                                                   |  |
| {a memory selection} TEST       | Clears the editor. Calls at 100% to the pre-selected     |  |
|                                 | memory.                                                  |  |
| {mix selection} <b>TEST</b>     | Clears the editor. Calls at 100% to all the pre-selected |  |
|                                 | channels and spot dimmers.                               |  |
| {editor} <b>TEST</b>            | Clears the editor. Dependiendo del modo de la línea      |  |
|                                 | de comandos:                                             |  |
|                                 | Calls at 100% to the next channel. ( <i>Channel</i> ▶)   |  |
|                                 | Calls at 100% to the next spot dimmer ( <i>Spot</i> ▶)   |  |
|                                 | Calls at 100% to the next group ( <i>Group</i> ▶)        |  |
|                                 | Calls at 100% to the next memory ( <i>Memory</i> ▶)      |  |
| ESC TEST                        | Tests the next item in concordance with the              |  |
|                                 | command line mode.                                       |  |

# RESCUE OF DATA, RESCUE

During the edition process, automatically, HYDRA is storing some "data" as backups, that the user can to rescue them more later.

**RESCUE** permits us the access to the 3 data categories:

Old editor contents. Each time that you press **ESC**, a editor copy is stored in **RESCUE**.

Old selections. Each time that a active selection changes to present or it is released, (except with **ESC**) this selection is stored in **RESCUE**.

**Old memories**. Each time that a memory is modified in the editor, the old memory (original memory) is stored in **RESCUE**.

Using **RESCUE**, it is possible to recover a modified memory, a editor content or a old selection. And also it is possible to go back of a **ESC**.

Each new rescue data is inserted in the first rescue position (in its category column). Each category can to store up to 5 rescue data, always, the 5 last rescue data.

To recuperate the rescue data, press **RESCUE**.

A interactive window is opened with the current options (the rescue data). Select the desired option and complete the command with **CALL**, **SELECT**, or **TEST**, according to the necessities:

The **RESCUE** window is:

| SELECTION | <b>EDITOR</b> | MEM     |
|-----------|---------------|---------|
| 10: *     | 20: *         | 30: 3   |
| 11: *     | 21: *         | 31: 2   |
| 12: *     | 22: *         | 32: 1   |
| 13: *     | 23: *         | 33: 7   |
| 14: *     | 24: *         | 34: 5.6 |

In the "Selections" & "editor" lists, the \* indicates us the stored data (rescue positions with information). In the "Mem" list, the memory number appears in the stored positions.

To select a **old selection** enter a number from 10 to 14. To select a **old editor** enter a number from 20 to 24. And to select a **modified memory** enter a number from 30 to 34.

#### Example:

MEM 3 MODIFY {modifications} REC. After, to rescue the original memory 3 (the memory 3 before the modification), press: RESCUE 30 CALL MEM 3 REC REC

The original memory 3 is called into the editor, and stored as memory 3.

## **EDITOR DEFAULT MODE**

The editor default modes: CHANNEL, SCROLLER, SPOT, MEM or GROUP mode, was fixed modes, but now, these modes are dynamic modes. In others words, Hydra changes the default mode automatically during the edition process. The current mode is showed in the header of the command line and not in the status line (as a previous software version).

The default mode changes each time that we press **CHANNEL**, **SCROLLER**, **SPOT**, **MEM** or **GROUP** and we do a selection. In the header of the command line you can see: *Channel*, *Scroller*, *Spot*, *Mem* or *Group*, depending of the current default item/mode.

A number without previous indication is considered as a number of item/mode by default.

Example - When you press CHANNEL 25 @50, 38 @59, SPOT 1 @30, 2 @35, the behaviour of the system is:

| KEYS PRESSED           | COMMENTS                                                                           |  |
|------------------------|------------------------------------------------------------------------------------|--|
|                        |                                                                                    |  |
| <b>CHANNEL 25 @ 50</b> | <b>Sets up the system in channel mode,</b> <i>Channel</i> . Selects the channel 25 |  |
|                        | at 50%                                                                             |  |
| 38 @59                 | Selects the channel 38 at 59%, (note that <b>CHANNEL</b> is not necessary).        |  |
| SPOT 1 @30             | <b>Sets up the system in spot mode,</b> <i>Spot</i> . Selects the spot 1 at 30%.   |  |
| 2 @35                  | Selects the spot 2 at 35%, (note that <b>SPOT</b> is not necessary).               |  |

Of course, the commands used to select the oldest fixed mode have disappeared or had been modified (see the "improvements" part in this notes):

CHANNEL CHANNEL SCROLLER SCROLLER SPOT SPOT, MEM MEM & GROUP GROUP

## REMOTE CONTROL FOR HYDRA CONSOLES

The 2.0 Hydra software version is the first version that supports the **remote control**.

In the HYDRA consoles provide before the 31/August/2001, to install the remote control system, besides of the own remote control is needed to install a additional hardware and a software version 2.0 or later.

For more information about the Hydra Remote Control (HRC) and its working mode, see its user manual.

## THE REMOTE CONTROL MENU

There is a new menu to configure the communication between HYDRA and its **remote control**, the menu 37: Remote. To access to this menu, press **MENU** 3 7

#### REMOTE

 Status
 DISABLE

 ID
 ALL

 Dimmer
 251,1

#### REMOTE menu options:

**Status**. Is the status of the communication with the remote control. Set this option as ENABLE to permit this communication. Set this option as DISABLE to avoid this communication.

**ID**. Is the identification number, of the remote control, that the system "listens". By default, the system hasn't restrictions, this option has the value 8: ALL, and it listens any remote control.

The remote control unit can to have a ID from 0 to 7. And, if Hydra has a ID from 0 to 7, Hydra only listens the remote controls with the same ID that the entered in the ID option of the Hydra Remote Menu.

**Dimmer.** This option permits us to enter a dimmer channel to inform us, visually, when a warning or fault is done in the system (as a visual "beep"). By default this dimmer channel is set at 251.2.

## SPECIAL COMMAND VIA MENU

They are associated under the header SPECIAL COMMANDS, and are:

Menu 70: Multimedia Panel,

Menu 71: Status & Playbacks Zero.

Menu 79: Tools.

#### Press **MENU 70** to access to:

# MULTIMEDIA PANEL Midi ..... Off Time Code ... Off Ext... Off Sound... Off

Here, you have a central control of all multimedia ON/OFF switchers: MIDI, TIME CODE, EXTERNALS & SOUND switchers. This central control permits us to access more quickly to the multimedia switchers, to check them or to change them.

The switcher ON/OFF of Sound and External there are, moreover, in the menu 22: External & Sound.

#### Press **MENU 71** to access to:

#### STATUS & PLAYBACKS ZERO

Status.....Zero
All Playbacks .....Zero
All Masters ....Zero
All Crossfaders ....Zero

The **Status** option gives the console to a known status by the user, in concrete:

- The Blind editor mode is deactivated. The editor is always in Stage mode.
- The EDIT+ function is deactivated.
- Hydra quits of any exam, edition or menu screen.
- The blackout functions are deactivated (for the masters GM and SM).
- Any macro in process of recording is aborted.
- The LN TM function is deactivated.

The **All Playbacks** option: Is it similar to execute the **All Masters** option and the **All Crossfaders** option.

The **All Masters** option: Any master with scene output is setting at 0%, and any active effect is deactivated and its controls of level and speed are reinitiated. This command maintains the masters contents.

The **All Crossfaders** option: The memories assigned in X1 and/or Y1 are de-assigned (memories in scene). These memories are re-assigned in X2 and/or Y2 at 0% (next memories). In this mode the crossfaders have not scene output but they are ready to follow from the same point.

#### These commands can cause light jumps in scene!

In practice, these commands are used to returns to a known status, both system status and playback status.

Press **MENU 79** to access to:

#### Tools

0: Convert old shows files

1: Convert old spots files

With these new commands is possible to maintain the compatibility with the old Hydra shows and old spot files, without the necessity of a personal computer.

The option - **0:** Concert old shows files, permits us to convert old Hydra shows (previous to 1.43 software version)

The option - 1: Convert old spots files, permits us to convert the spot files previous to the 2.0 software version.

Both options work in DOS mode, reading the old files and copying them in the same inserted disk.

#### Don't execute these commands when the playback process!

#### Notes:

The option **1:** Convert old spots files, can take several minutes in its execution, (depend of the number of spot files in the disk). Execute these command only for the needed spot files.

# MIDI MENU – Keyboard & Mouse

A new association appears in the MIDI PATCH, this new association permits us to send by MIDI:

The external keys (pressed in the optional alphanumeric external keyboard)

The mouse positions (cells selected from the external and optional mouse).

This association is named: **Keyboard & Mouse**, and it needs the 4 consecutives MIDI Controllers to do it. By default: C74 to C77.

## **DISK MENU – LOAD SELECTED OPTION**

Inside the Disk menu, the **1:Load Selected** option permits us to load one or several parts, of the selected show file.

The show parts accessible in independently mode are:

Memories, groups, effects, pages and/or macros. It is possible to load all stored items or only the selected range.

Channels-Scrollers Patch, Spots Patch plus COL-GOB-POS libraries, and/or dimmer curves. The MIDI configuration, the events list of the TIME CODE menu, and/or the system SETUP.

It is possible to select all or several of these show parts to load them at the same time. And each part has some options available:

**Overwrite** option: This option indicates us if the new loaded data overwrite the current data in the console if is at YES.

Example, suppose that you have stored the memories from 1 to 100 and memories from 140 to 145 in the console. Now you load the memories (from a selected show) from the 101 to 150.

If you whish the Hydra memories: 140-145, set **Overwrite** at **NO**.

If you whish the show memories: 140-145, **Overwrite** at **YES**.

In the case of load memories, groups, effects, pages and macros, the user can select the desired range of each part. By default all stored items in each part are loaded.

When all options in the **Load Selected** window are configured, press **ENTER** to load them.

#### Note:

If you need load several parts of the same shows, do it at the same time. If you need load several parts of different shows, the load order is important, in this way load always following the next order:

- 1. Spots Patch & POS-COL-GOB.
- 2. Mem/Groups/Macro
- 3. Effect/Page/Time Code

The rest of the show parts can be loaded in any order.

The **Exam** window: This window shows us a resume of the data stored in the selected show (with the yellow cursor). These data, always in generic mode, are a good way for the identification the each show.

#### Note:

The show previous to the 2.0 software version have not exam information. For this reason the **Exam** window is empty. Obviously, all load options are available, only the information about them are not available. In this case is enough load the complete show and store it newly.

# MENU 03:DMX IN, SPOTS MODE

The DMX input of Hydra can work in mode stage for channels, as DMX mixer, and can execute macros, and now, also can work in mode stage for spots.

In this way, a new working mode appears. This new mode is:

**6:** Add to Stage (Spots), In this mode the DMX input is taken like a control of the spot parameters. For this new mode, the permitted inputs for the DMX can be up to 512, as much us spots parameters.

This working mode permits us "to capture" scenes from the outputs DMX of others spots consoles. Take care with the spot patch configuration in this mode, this spot patch must be the same in both consoles.

#### Notes:

In base to the properties of the spots parameters (LTP), in the moment that there is information in the DMX input, all reading inputs are activated (too the inputs at level 0%). For this reason is important use and configure the SM master as Dmx In general control. The blackout key of this master SM, can be used to deactivate the DMX input at any moment.

Observe, that if you store memories from scene, using the command **CALL REC**, all spots parameters (from the DMX input) will be stored in the memories.

And, in Hydra Stage, you can read, for the DMX input up to 512 channels (for any mode).

# MENU 62: AUX SCREEN / Screen Auto Scroll

<u>HYDRA SCAN</u>.- There is a new function in the menu 62: AUX SCREEN. This option is named - **Screen Auto Scroll** 

This new option active the automatic jump of the monitor screen, in concrete:

- Scroll to the spots auxiliary screen when a spot is selected from the editor. And scroll inside this spots auxiliary screen to show us the selected parameter.
- Scroll to the channels/scrollers auxiliary screen when a channel, or a scroller, is selected from the editor.
- Scroll to the **EDIT+** base screen when this function is activated.

Some exceptions to these basic rules are:

- There is not auto scroll when in the monitor are selected a edition screen or a exam screen.
- If in the monitor are selected the MONITOR 0 (base screen), the scroller selection doesn't bring scroll, and the channel selection brings scroll inside this base screen to show us the selected channel.

<u>HYDRA STAGE</u>.- There are a new option inside of a new menu: The menu **62: AUX SCREEN**, with the option - **Screen Auto Scroll** 

This new option active the <u>automatic jump of the monitor screen</u>, in concrete:

• Scroll to the channels/scrollers auxiliary screen when a channel, or a scroller, is selected from the editor.

Some exceptions to these basic rules are:

- There is not auto scroll when in the monitor are selected a edition screen or a exam screen.
- If in the monitor are selected the MONITOR 0 (base screen), the scroller selection doesn't bring scroll, and the channel selection brings scroll inside this base screen to show us the selected channel.

By default, this option is disabled. To activate this option, select 0:ENABLED.

# **IMPROVEMENTS**

#### BANK+ & BANK-

These keys are substituting to the old NEXT & PREVIEW. This change is only of name, their behaviour is the same that in previous software versions:

Press **BANK+** (NEXT) to select the next parameters bank in the control wheels.

Press **BANK-** (PREVIEW) to select the previous parameters bank in the control wheels.

## **MEM LIST**

This key is substituting to the old SEQ-L. Its behaviour is the same, only its name and localization have changed. Now, this is located near the X crossfader and its new name is **MEM LIST** 

Now, this function offers us new possibilities of memory localization. Inside the Mem List page, if you press again **MEM LIST** the yellow cursor is located in the X2 memory. If you press again **MEM LIST**, the yellow cursor is located in the Y2 memory.

Resume: Pressing MEM LIST, inside the Mem List page, the yellow cursor toggles among:
The first stored memory
The X2 memory
And the Y2 memory

# SHORTCUTS TO ACCESS TO THE HYDRA PATCHS

Now, it is possible to access to the Hydra patch from the editor:

- To access to the <u>channel patch</u>, press:
  - **CHANNEL CHANNEL**
- To access to the <u>dimmer patch</u>, press:

**DIMMER DIMMER** 

- To access to the <u>scrollers patch</u>, press:
  - **SCROLLER SCROLLER**
- To access to the <u>spot patch</u>, press:

**SPOT SPOT** 

These direct access commands also works inside the patchs, and in this mode is more easy to toggle along the different list.

#### EMPTYING THE COMMAND LINE

Now it is possible to empty the command line contents, doing a double click in **C**. Press **C C** to empty the command line (completely) and note that his command doesn't affect to the editor content.

## CALL/SELECT

Some commands can be ended with **CALL** or **SELECT**. They behaviour is the same in both. These commands are:

POS # CALL POS # SELECT
COL # CALL COL # SELECT
GOB # CALL GOB # SELECT
PAGE # CALL PAGE # SELECT
MACRO # CALL MACRO # SELECT

#### THE MODIFY FUNCTION

When we use this function in the editor, the group or memory under modification is called into the editor. From this version, when this modification is ended, pressing REC, the editor is emptied automatically. In this mode, the editor is equal before and after of the modification.

Example: Suppose the next modification command

# ESC MEM 1 MODIFY {modifications in the memory 1} REC

#### In a previous versions:

At the end of this command, the editor maintained the modified memory 1 in the editor.

#### From this version:

At the end of this command the editor is emptied in the default time.

#### THE EDITOR & THE MIXED PARAMETERS

A mixed parameter is composed by the step number and the value of this step (number•value). In the previous versions, only the step number were edited from the numeric keyboard.

New commands are implemented to edit the mixed parameters using the numeric keyboard:

Edit the step number pressing: {parameter selection} @ ##

Edit the step value pressing: {parameter selection} @ • ##

Edit the step value at full pressing: {parameter selection} @ • ##

All numeric data are entered in 2 digits.

## **MENU 10: DISK**

When a Hydra show is stored in a floppy disk, and immediately its title is edited, (**Title**), this title is loaded in the system, and it appears under the command line.

#### **MENU 11: PRINTER**

2 new options appear in the printer menu, these options are:

**Curves** that permits to print the user curves.

**Midi Patch** that permits to print the MIDI menu data (status and patch).

## **MENU 22: EXT & SOUND**

In the menu 22, in its special line, the ON/OFF switchers, of the sound input and the externals triggers, appear:

Ext VOff Sound VOff

In other words, it is possible to activate or to deactivate these input ports (sound & externals triggers).

## **MACROS**

In the macros are stored the keys pressed and from this new version are stored the clicks done from the external mouse.

# MOVEMENT TEST INSIDE THE SPOTS PATCH

From this version, when you execute a movement test for X-Y parameters, inside the Spot Patch, for a assigned spot, it is possible to control its dimmer moving the Joystick (Jy), in this way, you can control the spot dimmer at the same time that its X-Y parameters are controlled in the trackball.

## **SPOTS FIGURES**

Some names of the figure control have changed their names (only the names):

| <b>NEW NAME</b> | OLD NAME | CONTROL FUNCTION                                         |  |
|-----------------|----------|----------------------------------------------------------|--|
| XY              | AbsXY    | Linear control of the XY amplitude (both axis)           |  |
| Y               | AbsY     | Linear control of the Y amplitude                        |  |
| SPD             | AbsSPD   | Linear control of the speed of the figure in scene       |  |
| OFT             | AbsOFT   | Linear control of the Offset (start point of the figure) |  |
| CYC             | CYCLES   | Linear control of the CYCLES (active part of the figure) |  |

## **SPOTS PATCH**

When, one or more DMX directions, assigned to a spot, in the Spot Patch, is edited as a new direction for a control channel or scroller channel or other spot, the previous spot loses all its DMX directions.

Whit this process, Hydra gives priority to the last edition done to avoid faults and confusions.

Example: You have the spot 1 configured like this:

| Spt | Туре  | Dmx- | —dmx |
|-----|-------|------|------|
| 1   | mc504 | 1,3  | 16,3 |

Now, from the Channels Patch you edit the channel 1 like this (this edition request you a confirmation):

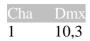

The dimmer 10,3 was a control direction of a parameter of the spot 1, for this reason, now, the spot 1 is unassigned. In others words, when you confirm that the channel 1 is in the DMX direction 10,3, you are confirming that the spot 1 will be unassigned.

#### THE SPOTS FILES

From this software version, the spots files, the files that you load/store from the **MENU 04: Spots Patch**, are inside of the **SPOTS** folder (or directory). This folder is located in the root directory of the diskette.

#### A:\SPOTS\@mac-504.mrt

The access to the spots files out of this new folder will not possible from Hydra.

This change is necessary to overcame the limit of the number of possible files in root directory of a diskette in DOS format.

To use the previous spots files, convert them using the option 1 of the MNEU 79: Tools or, using a PC, edit the SPOTS folder and insert in this folder the desired spots files.

# **SOLVED BUGS**

When 2 Hydra consoles were synchronized via MIDI, upon recording macron in the main console, the slave console was recording wrong the beginning and end of these macros (Each macro was beginning with **REC** -only released- and was ending with **EDTmAC** -only pressed-). Solved.

When 2 Hydra consoles were synchronized via MIDI, some things were not transmitted from the main console to the slave console: the texts entered from the external keyboard, and the external mouse commands. Now all these things will be transmitted.

When you were accessing to the Hydra HELP (MENU 61) the command line was lost. Now, this is solved, and when you quit of the HELP screens, the command line is recover.

In the Spots Patch (MENU 04), in the moment of defining a spot, editing a discrete or mixed parameter, the cursor entry to the **+Edit Spot** window, were different in depending of the parameter type. Now, when you enter in the **+Edit Spot** window, to edit mixed or discrete parameters, always, the cursor is located in the first step.